# TS100 Utility

## Documentation

2/8/2021 Version 1.1R8

This document describes the TS100 Utility software supplied by GIGA-TMS Inc.

### **DEMONSTRATION SOFTWARE LICENSE**

Please read this agreement carefully before you start to install this demonstration software. If you do not agree please stop the installation of the software.

Software developed by GIGA-TMS Inc is provided "AS IS" without warranty of any kind, either express or implied, including, but not limited to, the implied warranties of fitness for a purpose, or the warranty of non-infringement. Without limiting the forgoing GIGA-TMS Inc makes no warranty that:

- The software will meet your requirements.
- The software will be uninterrupted, timely, secure, or error-free.
- The results that may be obtained from the use of the software will be effective, accurate or reliable.
- The quality of the software will meet your expectations.
- Any errors in the software obtained from GIGA-TMS Inc will be corrected.

The software and its documentation made available for test or demo purpose.

- could include technical or other errors, GIGA-TMS Inc may make changes to the software or documentation made available to shipped with the conjunction products.
- may be out of date, and GIGA-TMS Inc makes no responsibility to update such materials.

In no event shall GIGA-TMS Inc be liable to you or any third party for any special incidental, indirect or consequential damages of any kind, or any damages whatsoever, including, without limitation, those resulting from loss of use, data or profits, whether or not GIGA-TMS Inc has been advised of the possibility of damage, and on any theory of liability, arising out of or in connection with the use of the software.

The installation of the software is done at your own consideration and risk and with agreement that you will be solely responsibility for any damage to your system or loss of data that results from such activities.

# <span id="page-2-0"></span>**TS100 Utility User's Manual**

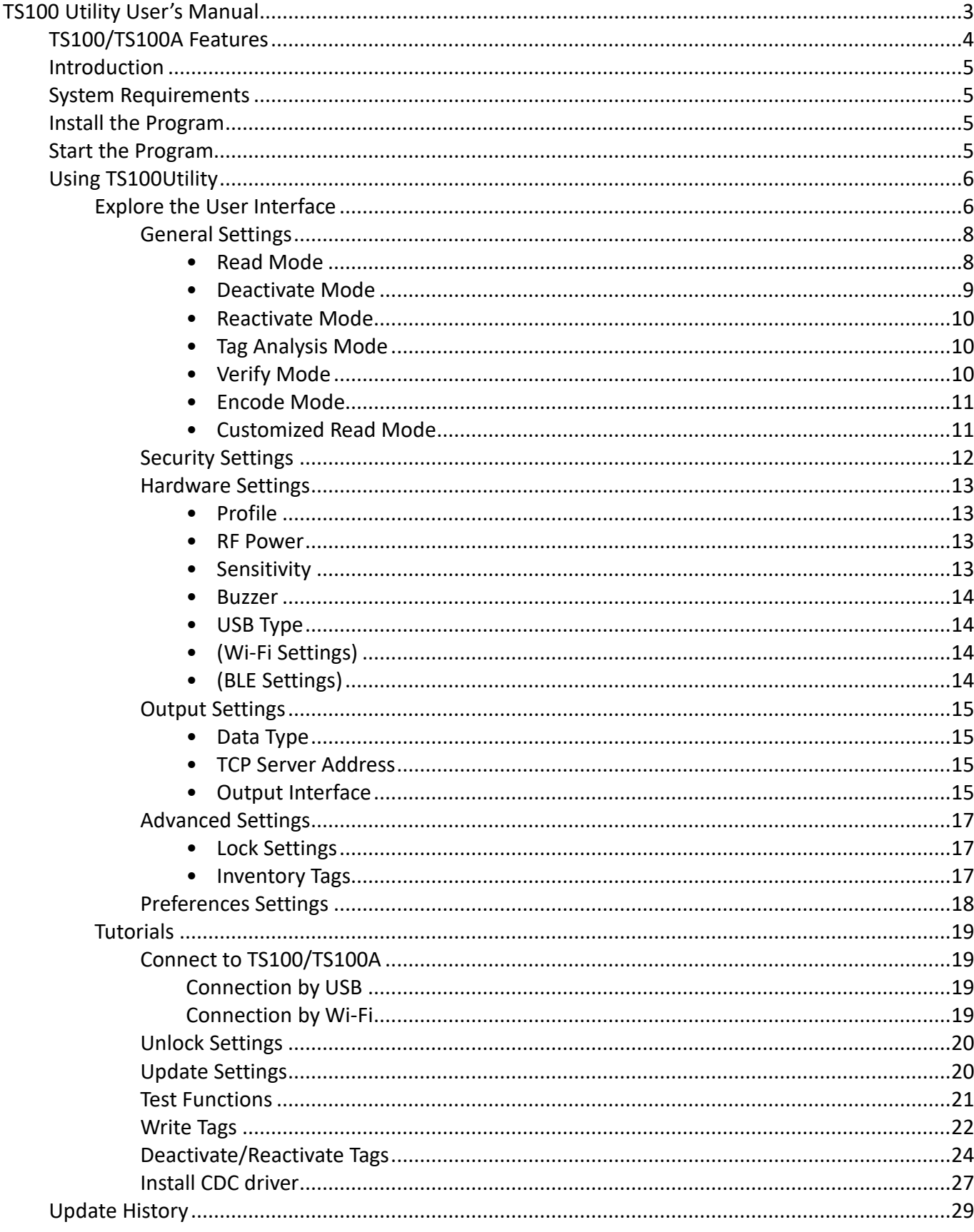

## <span id="page-3-0"></span>**TS100/TS100A Features**

TS100/TS100A can select following operating modes to meet your application.

Following table describes how the operation mode works:

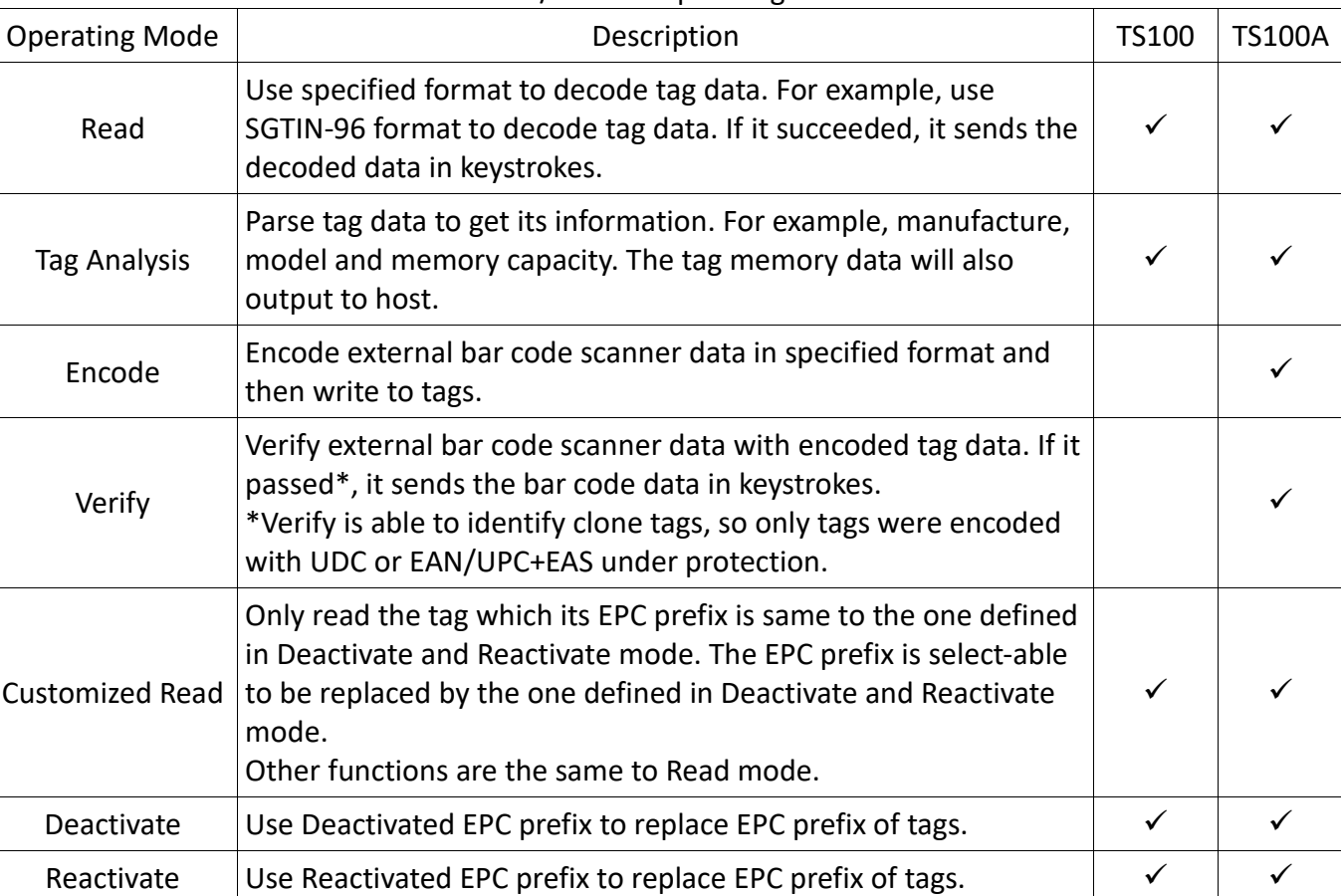

#### TS100/TS100A Operating Mode

# <span id="page-4-0"></span>**Introduction**

**TS100Utility** is a tool to set up TS100/TS100A, that is, you can modify TS100/TS100A settings with this program by USB. For further information please refer to [Using TS100Utility.](#page-5-0)

# <span id="page-4-1"></span>**System Requirements**

**TS100Utility** is a Windows-based program, following is the requirements:

- Windows XP/7/10 (x86/x64)
- .NET Framework 4.0

# <span id="page-4-2"></span>**Install the Program**

The setup program is located at the **software\TS100Utility** folder of Disk5472. Execute **TS100UtilitySetup.msi** to install the program on your computer.

# <span id="page-4-3"></span>**Start the Program**

Follow below steps to execute **TS100Utility**:

- 1. On the taskbar, click **Start** button, and then select **GIGA-TMS** folder.
- 2. Click **TS100Utility** to configure TS100/TS100A.

# <span id="page-5-0"></span>**Using TS100Utility**

### <span id="page-5-2"></span><span id="page-5-1"></span>**Explore the User Interface**

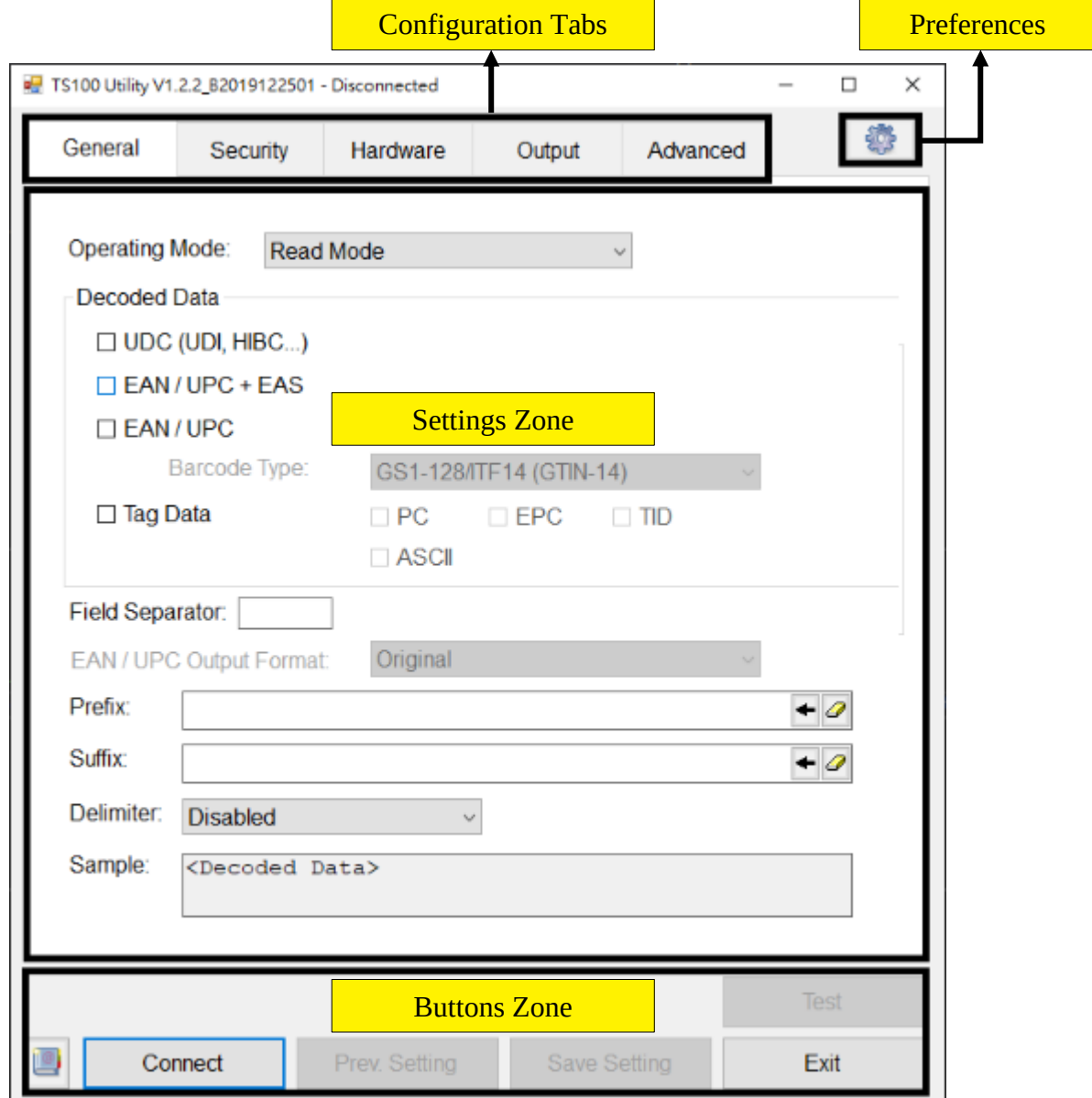

The main window contains following elements:

### 1. **Configuration Tabs**

Show different type of configuration. There is following tabs:

- **General** Tab: Set up Operating Mode of TS100/TS100A. For further information, please refer to [General Settings.](#page-7-0)
- **Security** Tab: Enable/Disable tags protection. Enable to prevent tags from unauthorized modifications. For further information, please refer to **Security Settings**.
- **Hardware** Tab: Modify hardware configurations. For further information, please refer to [Hardware Settings.](#page-12-0)
- **Output** Tab: Set up output interface and data type. For further information, please refer to [Output Settings.](#page-14-0)

◦ **Advanced** Tab: Modify Inventory settings or/and output interface. For further information, please refer to [Advanced Settings.](#page-16-0)

### 2. **Settings Zone**

Show the details of specified configuration.

### 3. **Buttons Zone**

There is following buttons:

- **Connect** button: Connect to TS100/TS100A.
- **Read Settings** button: Retrieve settings from TS100/TS100A.
- **Update** button: Update modified settings to TS100/TS100A.
- **Exit** button: Disconnect with TS100/TS100A and close the program.
- **Test** button: Update current settings to TS100/TS100A and test functions. For further information, please refer to [Test Functions.](#page-20-0)
- **Help** button: Open the TS100 user manual.

### 4. **Preferences**

Modify software settings. For further information, please refer to [Preferences Settings.](#page-17-0)

### <span id="page-7-0"></span>General Settings

In **General Tab**, you could change Operating Mode from the below list.

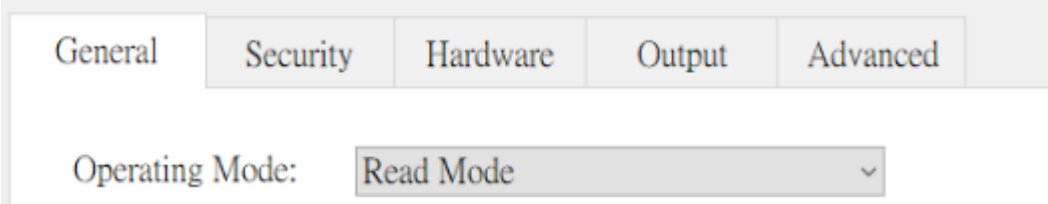

*Note: The list only shows supported Operating Modes by the connected device. For supported Operating Mode, please refer to [TS100/TS100A Features.](#page-3-0)*

After Operating Mode changed, it shows relative configuration as following.

<span id="page-7-2"></span><span id="page-7-1"></span>• Read Mode

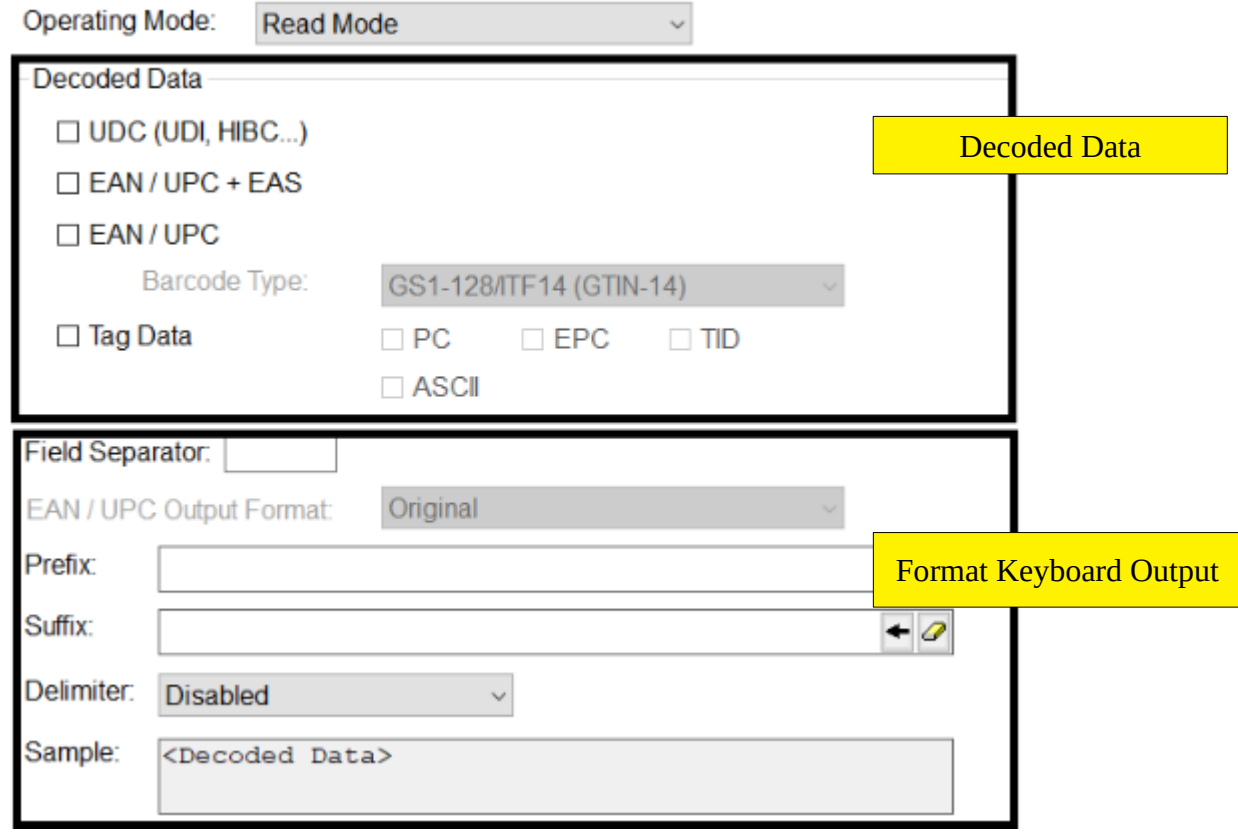

- 1. **Decoded Data**: TS100/TS100A tries to decode tags in selected formats.
- 2. **Format Keyboard Output**: Set up field separator, prefix, suffix or/and delimiter. Sample field shows the result of output format. (Only apply in keyboard output.)
	- **Field Separator**: Use a char to split each parts of Tag Data (PC, EPC and TID).
	- **EAN/UPC Output Format:** Change EAN/UPC output to the selected format.
	- **Prefix**: Append an indicated string to the beginning of the output.
	- **Suffix**: Append an indicated string to the end of the output.
	- **Delimiter**: Append a delimiter to the end of the output.

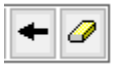

#### *text.*

### <span id="page-8-0"></span>• Deactivate Mode

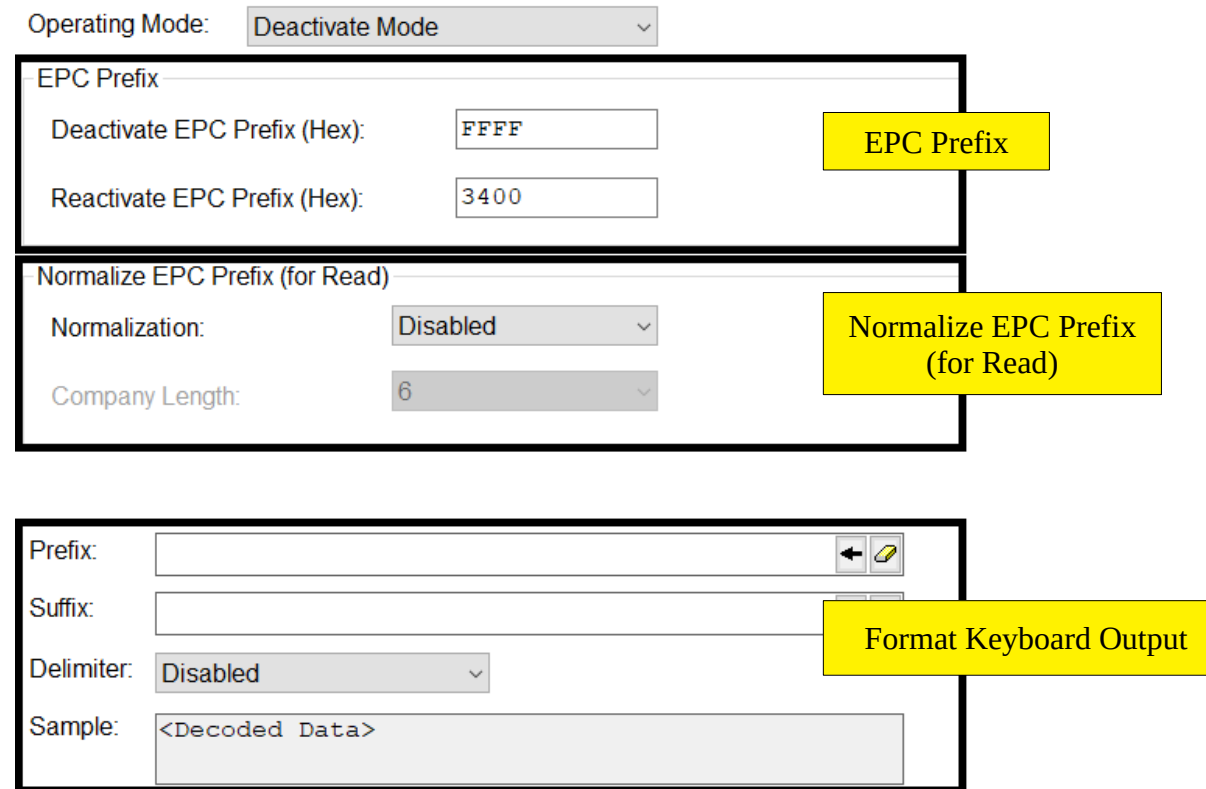

- 1. **EPC Prefix**: TS100/TS100A replaces *EPC Prefix* with *Deactivated EPC Prefix* of tags.
- 2. **Normalize EPC Prefix (for Read)**: TS100/TS100A outputs modified EPC after tags were deactivated. If Normalization is enabled, it outputs EPC with EAN/UPC prefix instead.
- 3. **Format Keyboard Output**: Set up prefix, suffix or/and delimiter. Sample field shows the result of output format. (Only apply in keyboard output.)

For more information, please refer to **[Deactivate/Reactivate Tags](#page-23-0).** 

### <span id="page-9-0"></span>• Reactivate Mode

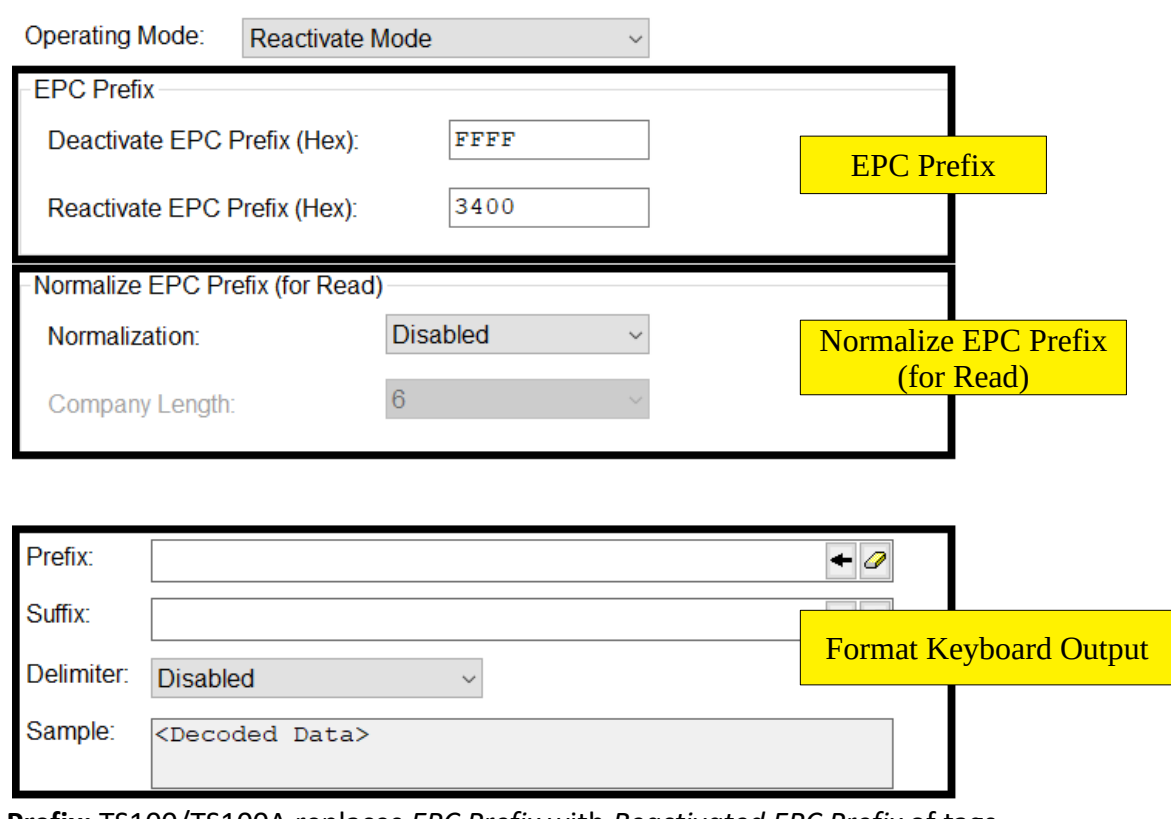

- 1. **EPC Prefix:** TS100/TS100A replaces *EPC Prefix* with *Reactivated EPC Prefix* of tags.
- 2. **Normalize EPC Prefix (for Read)**: TS100/TS100A outputs modified EPC after tags were reactivated. If Normalization is enabled, it outputs EPC with EAN/UPC prefix instead.
- 3. **Format Keyboard Output**: Set up prefix, suffix or/and delimiter. Sample field shows the result of output format. (Only apply in keyboard output.)

For more information, please refer to [Deactivate/Reactivate Tags.](#page-23-0)

<span id="page-9-1"></span>• Tag Analysis Mode

Nothing else need to set in this mode.

*NOTE: If you select this mode, [Output Interface](#page-14-3) will set to "keyboard Emulation" only.*

<span id="page-9-2"></span>• Verify Mode Nothing else need to set in this mode.

### <span id="page-10-0"></span>• Encode Mode

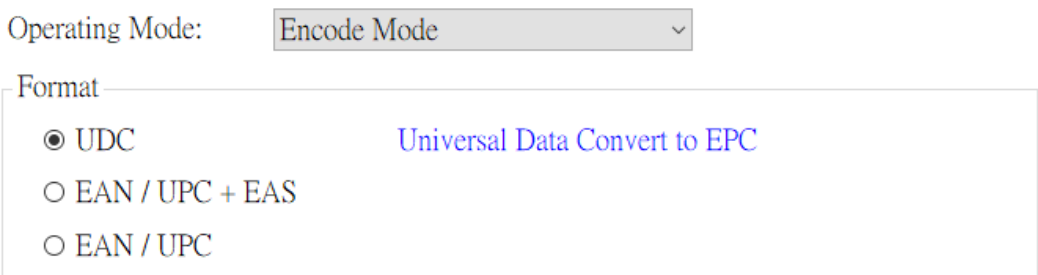

**Format:** Specified a format to encode bar code data.

<span id="page-10-2"></span><span id="page-10-1"></span>• Customized Read Mode

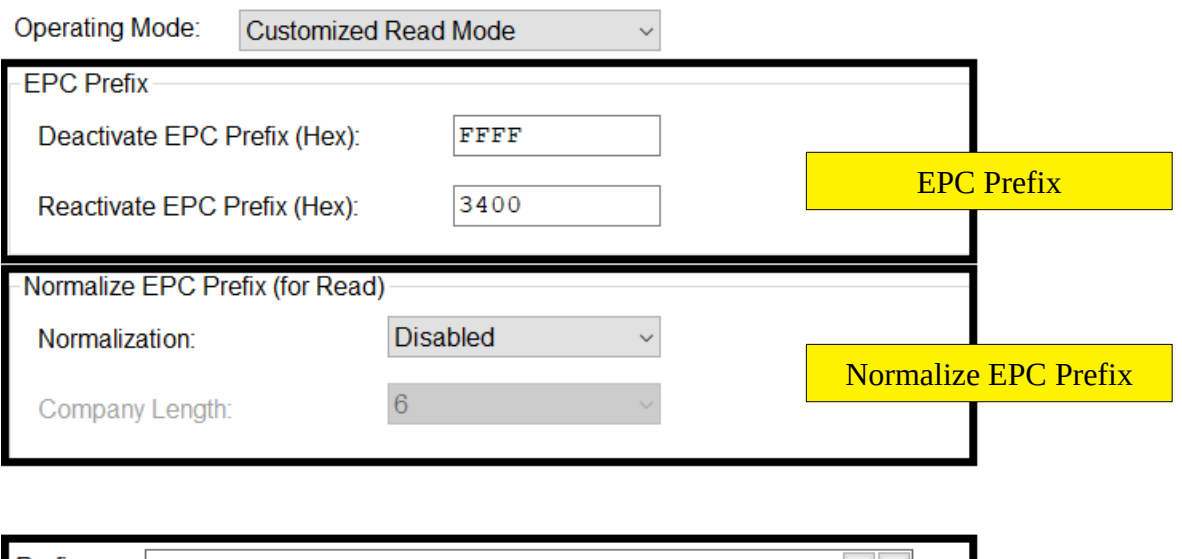

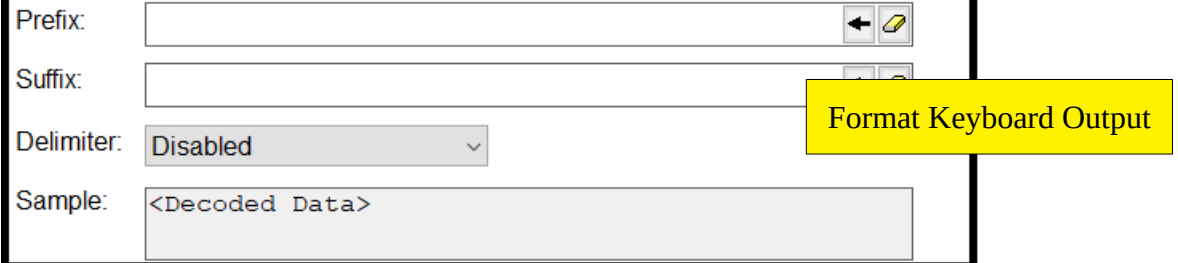

- 1. **EPC Prefix:** TS100/TS100A inventories the tags with *Deactivated EPC Prefix* or *Reactivated EPC Prefix*.
- 2. **Normalize EPC Prefix**: TS100/TS100A outputs EPC after tags were inventoried. If Normalization is enabled, it outputs EPC with EAN/UPC prefix instead.
- 3. **Format Keyboard Output**: Set up prefix, suffix or/and delimiter. Sample field shows the result of output format. (Only apply in keyboard output.)

### <span id="page-11-0"></span>Security Settings

In **Security Tab**, you could change the type of tag protection as below.

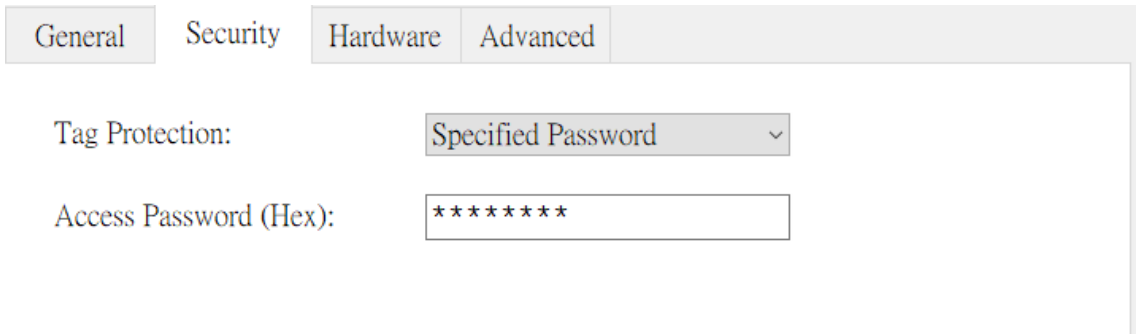

There are three types of protection as below:

- 1. **Disabled**: Disable tag protection.
- 2. **Dynamic Password**: The password is figured out by TS100/TS100A so that every tag has different password. (Also, every TS100/TS100A would generate different password with the same tag.)
- 3. **Specified Password**: Assign a static password to protect tags.

### <span id="page-12-0"></span>Hardware Settings

In **Hardware Tab**, you could change configurations as below.

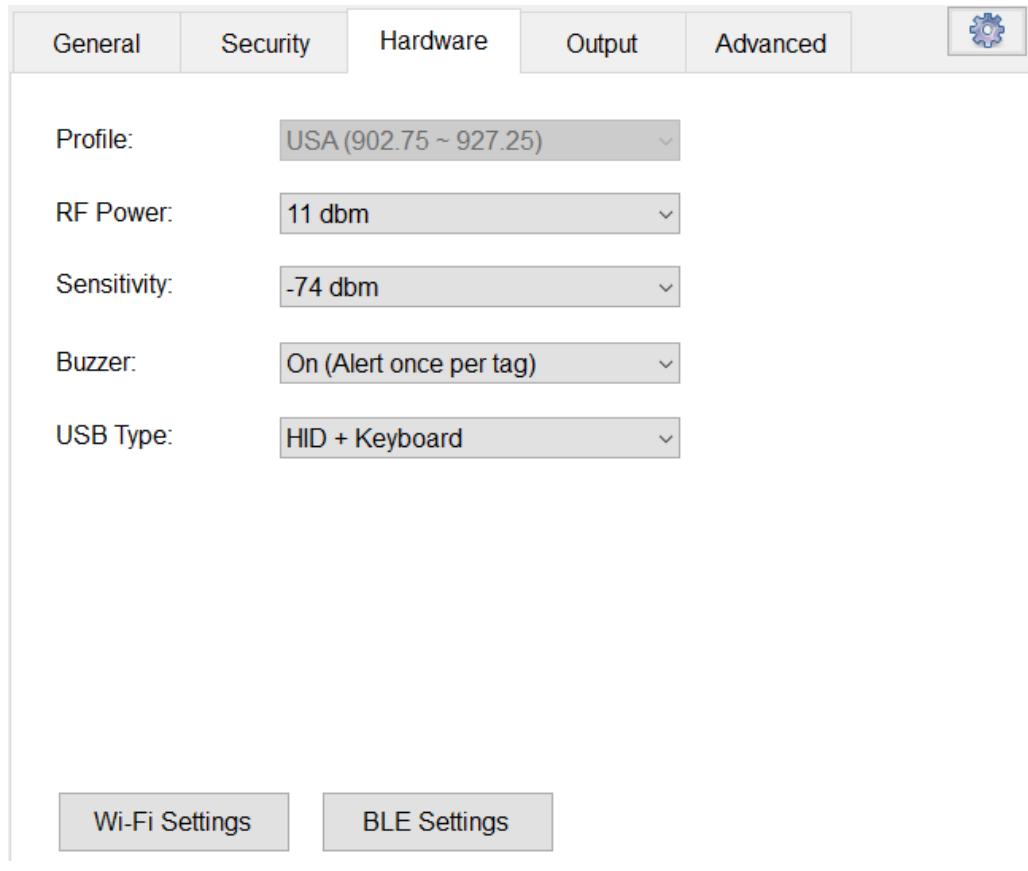

#### <span id="page-12-1"></span>• **Profile**

Identify the TS100/TS100A frequency range.

#### <span id="page-12-2"></span>• **RF Power**

Optimize inventory effect.

- <span id="page-12-3"></span>• **Sensitivity**
	- Affect how reader distinguishes signal and noise.
	- Affect Tag Access (Write, Read, Kill, Lock) behavior.
	- Does not affect reader inventory behavior.

If sensitivity value is low (ex: -84dBm)

- Reader is more sensitive to RF signals.
- More likely to consider noise as a signal.
- Easier to access tags with distance.
- Sometimes make it more difficult to access tags that are too close.

If sensitivity value is high (ex: -60dBm)

- Reader is less sensitive to RF signals.
- Less likely to consider noise as a signal.
- More difficult to access tags with distance.
- Easier to access tags that are too close.

Note: It is not necessarily better to increase Sensitivity because noises may be considered as a signal. In practice, the value with the highest probability of successful Tag Access will be selected according to the situation.

### <span id="page-13-0"></span>• **Buzzer**

Switch the buzzer ON/OFF.

### <span id="page-13-1"></span>• **USB Type**

Configure USB type as "HID + Keyboard" or "Virtual COM".

*NOTE: After you apply TS100 to "Virtual COM", You need to [install CDC driver](#page-26-0) if your OS is under Windows 10.*

### <span id="page-13-2"></span>• **(Wi-Fi Settings)**

Configure Wi-Fi settings to enable the feature of connection with Wi-Fi. (It is invisible If the TS100/TS100A without Wi-Fi module.)

### <span id="page-13-3"></span>• **(BLE Settings)**

Configure BLE settings to identify the device. (It is invisible If the TS100/TS100A without BLE module.)

### <span id="page-14-0"></span>Output Settings

In **Output Tab**, you could change configurations as below.

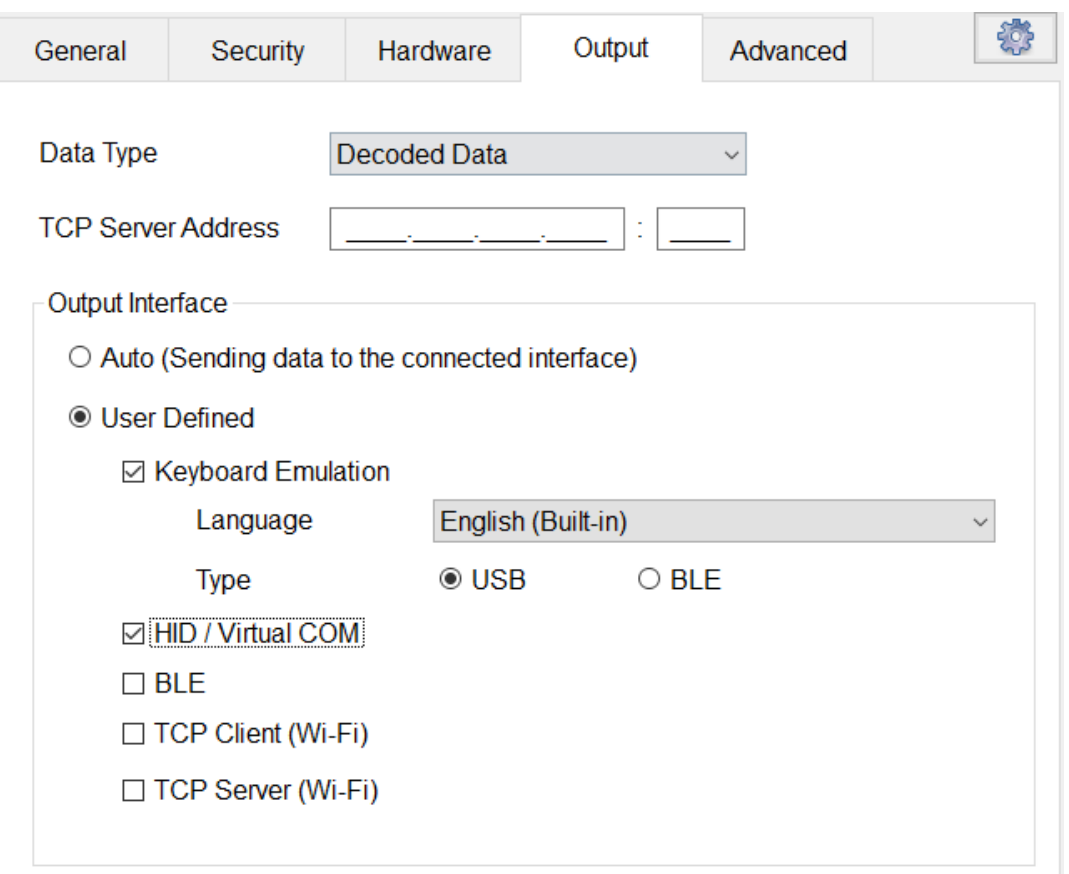

<span id="page-14-1"></span>• **Data Type**

Set data as **Decoded Data** or **Raw Data**. (It does not affect "Keyboard Emulation" data.)

<span id="page-14-2"></span>• **TCP Server Address**

Assign a TCP server address and port if you want to send data to a remote server. Also, you need to set [Output Interface](#page-14-3) to "Auto" or select "TCP Server (Wi-Fi)".

### <span id="page-14-3"></span>• **Output Interface**

- **Auto**: TS100/TS100A sends data to all the connected interfaces.
- **User Defined:** Enable/Disable each output interface below.
	- **Keyboard Emulation**: TS100/TS100A prints data as a keyboard*.*
		- **Language**: Apply keyboard layout to TS100/TS100A to output prefix and suffix correctly.

*NOTE: Please make sure the bar code scanner output language is the same with it.*

• **(Type)**: TS100/TS100A as a USB keyboard or a BLE keyboard. (It is invisible If the TS100/TS100A without BLE module.)

*NOTE: If you set up USB [Type](#page-13-1) to "Virtual COM", TS100/TS100A cannot be a USB keyboard.*

■ HID / Virtual COM: TS100/TS100A sends data to the host by USB.

- **(BLE): TS100/TS100A sends data through BLE.** (It is invisible If the TS100/TS100A without BLE module.)
- **(TCP Client (Wi-Fi))**: TS100/TS100A sends data to the client devices which has connected to TS100/TS100A by TCP. (It is invisible If the TS100/TS100A without Wi-Fi module.)
- (TCP Server (Wi-Fi)): TS100/TS100A sends data to the remote server by TCP. (It is invisible If the TS100/TS100A without Wi-Fi module.)

*NOTE: Set up Remote Server IP and port at* [TCP Server Address](#page-14-2)*.*

### <span id="page-16-0"></span>Advanced Settings

#### In **Advanced Tab**, you could change configurations as below.

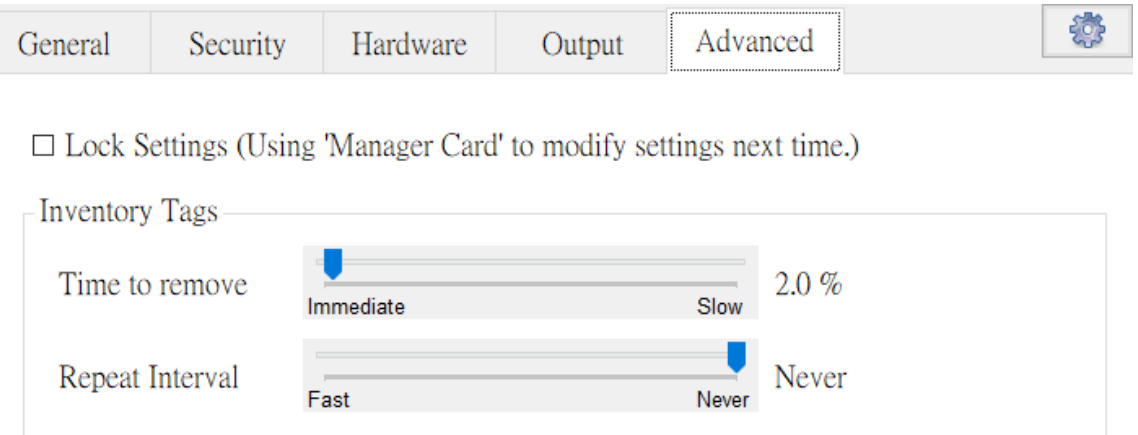

#### <span id="page-16-1"></span>• **Lock Settings**

Enable to prevent from settings modification.

*NOTE: If TS100/TS100A is locked, you should place "Manager Card" on the TS100/TS100A to unlock it before you update settings. (Please refer to* [Unlock Settings](#page-19-0)*.)*

### <span id="page-16-2"></span>• **Inventory Tags**

- **Time to remove**: Set how long TS100/TS100A could not inventory the tag which just appeared in the field, it thought the tag was removed.
- **Repeat Interval**: Set how long to re-send output data for the same tag.

### <span id="page-17-0"></span>Preferences Settings

Click **Preferences** button, you could change configurations as below.

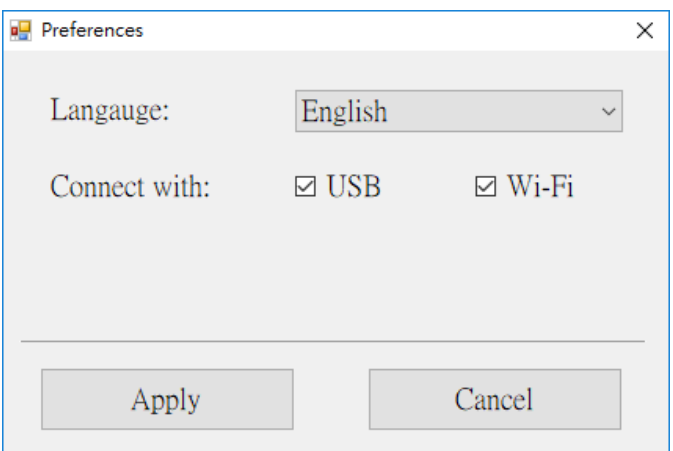

- **Language**: Modify software UI language.
- **Connect With**: TS100Utility will search TS100/TS100A in the selected interfaces when you click **Connect** button in the main window.
- **Apply**: Apply modifications.
- **Cancel**: Cancel all modifications.

### <span id="page-18-0"></span>**Tutorials**

### <span id="page-18-1"></span>Connect to TS100/TS100A

### <span id="page-18-2"></span>Connection by USB

1. Plug in TS100/TS100A to your computer by USB.

2. Select the USB checkbox in the [Preferences Settings](#page-17-0) and click **Apply** button.

3. Click Connect button in the main window.

3.1. If there is only one device could be found, it connects the device directly.

3.2. If there is more than one device could be found, it shows a list as blow. Then you may select a target device to connect with.

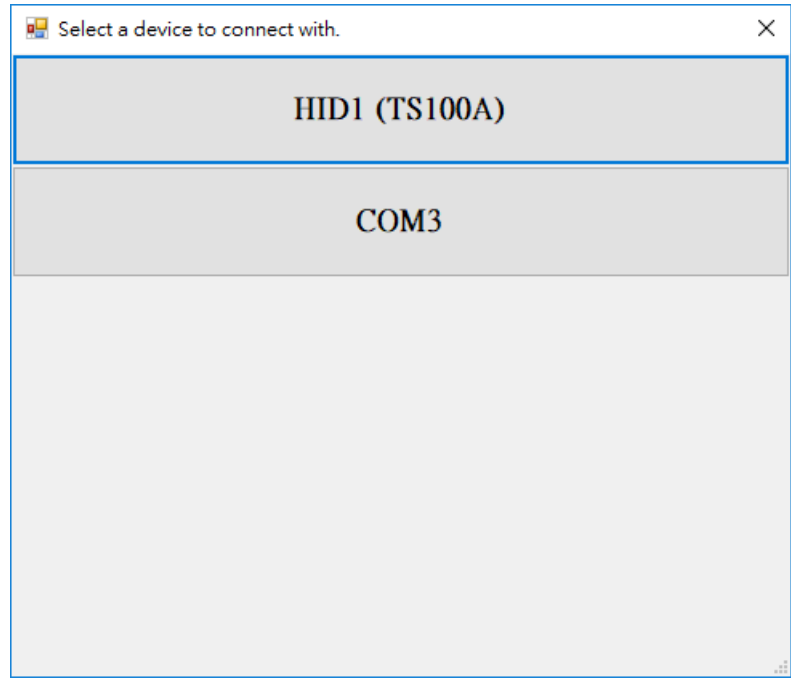

### <span id="page-18-3"></span>Connection by Wi-Fi

1. Make sure that [Wi-Fi Settings](#page-13-2) is ready. (You may connect to TS100/TS100A by USB to set up Wi-Fi Settings.)

2. Select the Wi-Fi checkbox in the [Preferences Settings](#page-17-0) and click **Apply** button.

3. Click Connect button in the main window.

It shows a list as blow. Then you may select a target device to connect with.

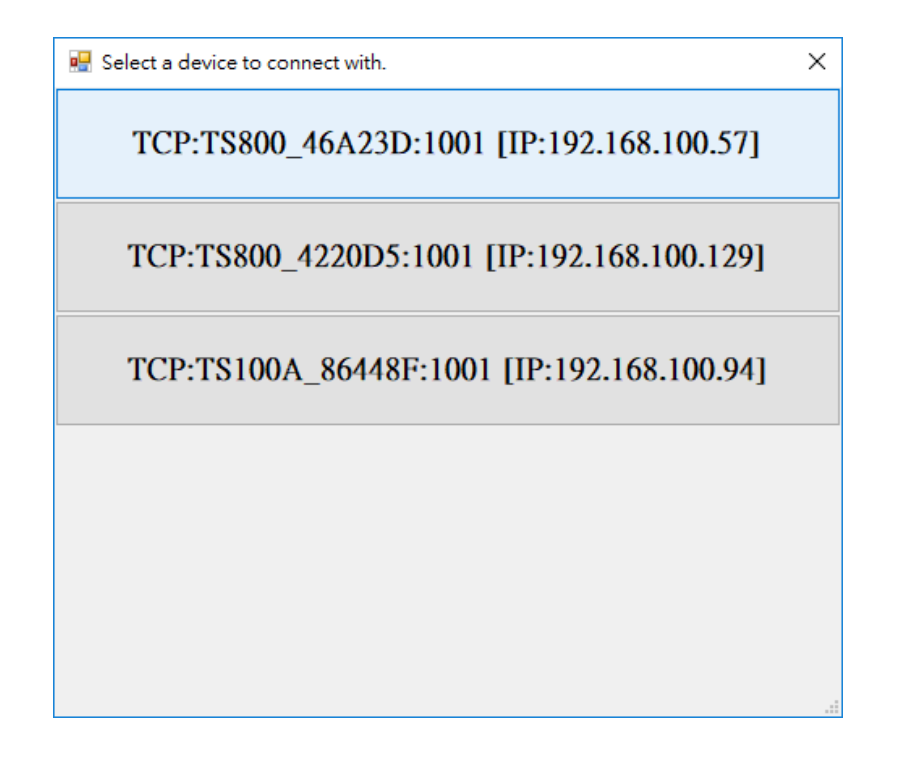

### <span id="page-19-0"></span>Unlock Settings

If the device is locked, it alerts you to unlock settings as below.

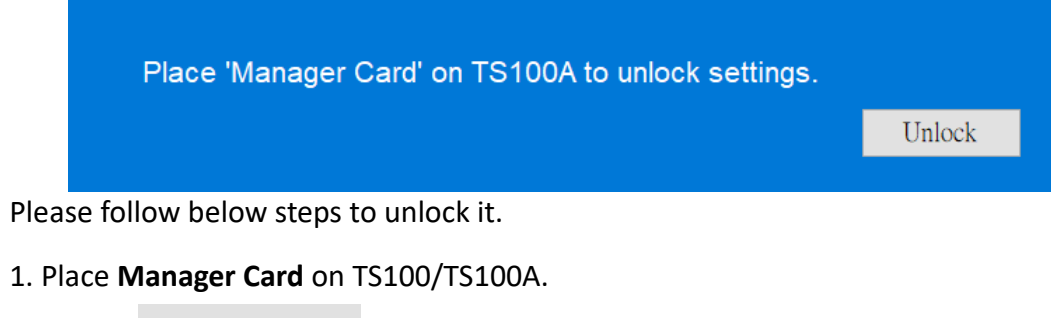

2. Click Unlock button.

### <span id="page-19-1"></span>Update Settings

Please follow below steps to update settings to TS100/TS100A.

- 1. [Connect to TS100/TS100A.](#page-18-1)
- 2. Modify settings to fit your need.
- 3. Click **Update** button to save the settings to TS100/TS100A.
- 4. Click **Exit** button to close the program.

### <span id="page-20-0"></span>Test Functions

You may test current settings whether it meets your expectation in this window.

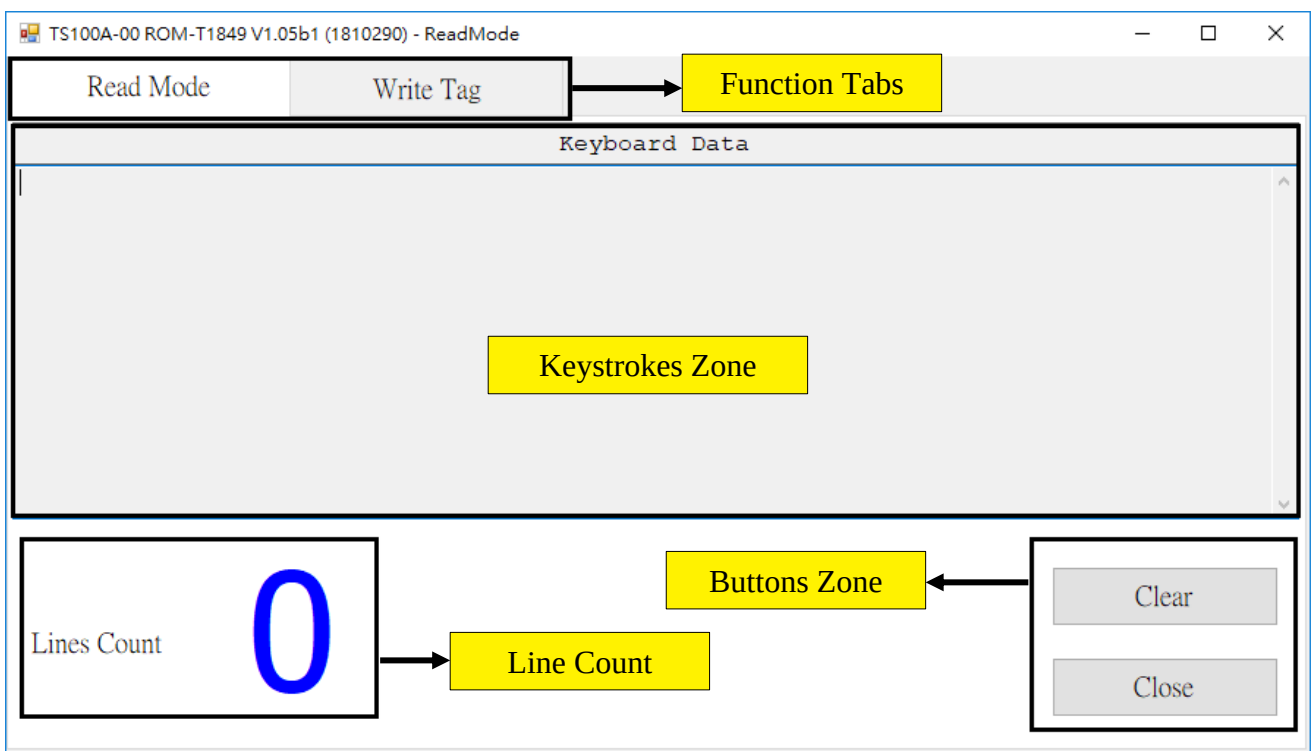

After connecting with TS100/TS100A, click **Test** button, a window shows as below:

The window contains following elements:

- 1. **Function Tabs**: Test TS100/TS100A in current Operating Mode or write data to tags.
	- **Operating Mode** Tab: This tab depends on which mode TS100/TS100A is.
	- **Write Tag** Tab: Encode data to tags. Refer to [Write Tag.](#page-21-0)
- 2. **Keystrokes Zone**: Show TS100/TS100A output data here.
- 3. **Buttons Zone**: There is following buttons:
	- **Clear** button: Clear data in Keystrokes Zone.
	- **Close** button: Close the window and then back to main window.
- 4. **Line Count**: Show how many lines in Keystrokes Zone.

### <span id="page-21-0"></span>Write Tags

You may write data to tags with a selected format.

Click **Test** button, and then click **Write Tag** tab on the new window. A window shows as below:

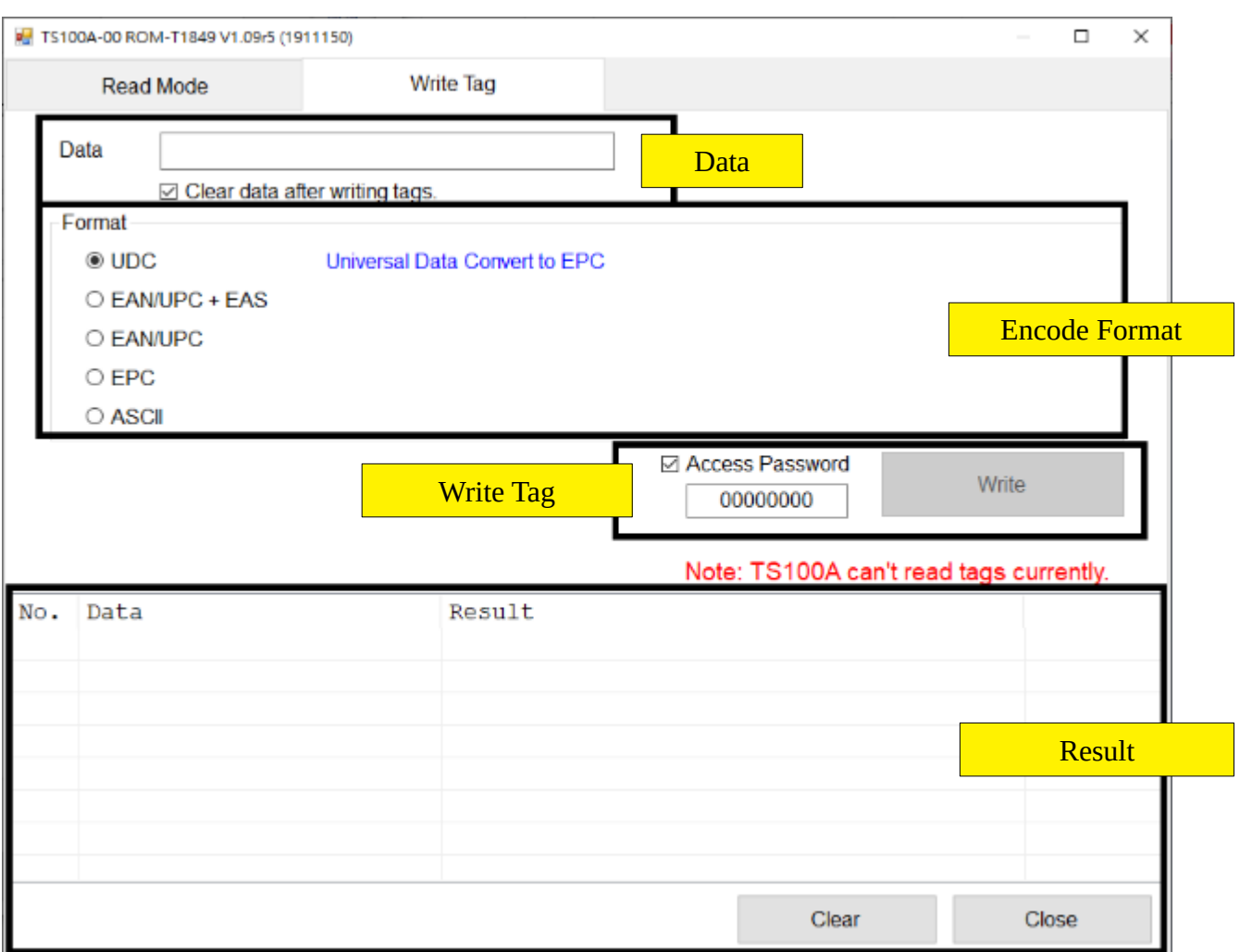

The window contains following elements:

- 1. **Data**: Enter data for the source of encoding.
- 2. **Encode Format**: Support following formats:
	- **UDC**: Data could be any character. (The format is defined by GIGA-TMS.)
	- **EAN/UPC + EAS**: Follow Gen2 standard to encode EAN/UPC. (Serial number is generated by TS100/TS100A.)
	- **EAN/UPC**: Follow Gen2 standard to encode EAN/UPC. (Assign a serial number by yourself.)
	- **EPC**: Write hexadecimal data to EPC without encoding.
	- **ASCII**: Encode data to ASCII.
- 3. **Write Tag**:
	- Assign an Access Password to unlock the tag if its EPC bank has been locked.
	- Click **Write** button to encode data in selected format and write to tags.
- 4. **Result**: History of writing tags.
	- **Clear** button**:** Clear the result list.
	- **Close** button: Close the window and then back to main window.

Step 1> Place a tag on the TS100/TS100A.

Step 2> Select an encode format.

Step 3> Enter data In Data field.

Step4> Press "Write" button to write the tag.

### <span id="page-23-0"></span>Deactivate/Reactivate Tags

Following below steps to deactivate and reactivate a tag.

1. Encoding a bar code data ("*01234565") to a t*ag in "*EAN/UPC"* format, so that EPC data = "*3038013481E8498000000001*".

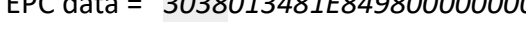

- 2. Setting:
	- 2.1.

**Operating Mode** = *Read Mode* **Decoded Data:** Select "*Tag Data" and "EPC".*

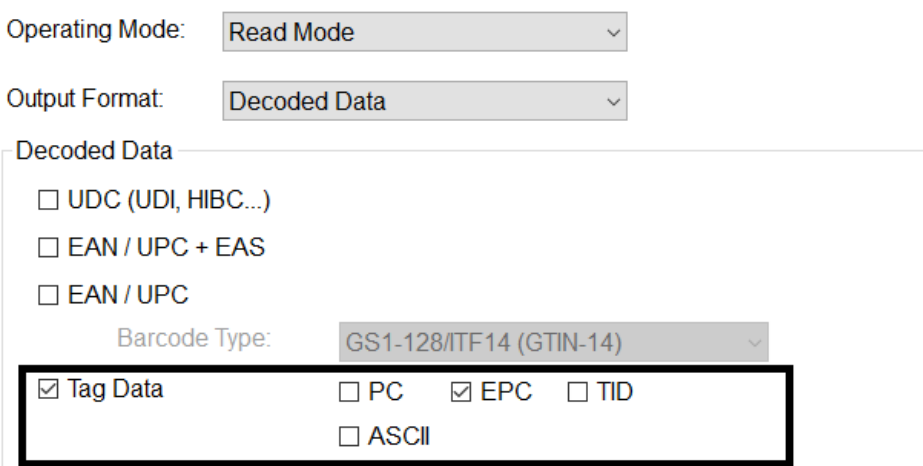

### 2.2.

**Operating Mode** = *Deactivate Mode*

**Deactivate EPC Prefix** = *FFFF*

### **Reactivate EPC Prefix** = *3400*

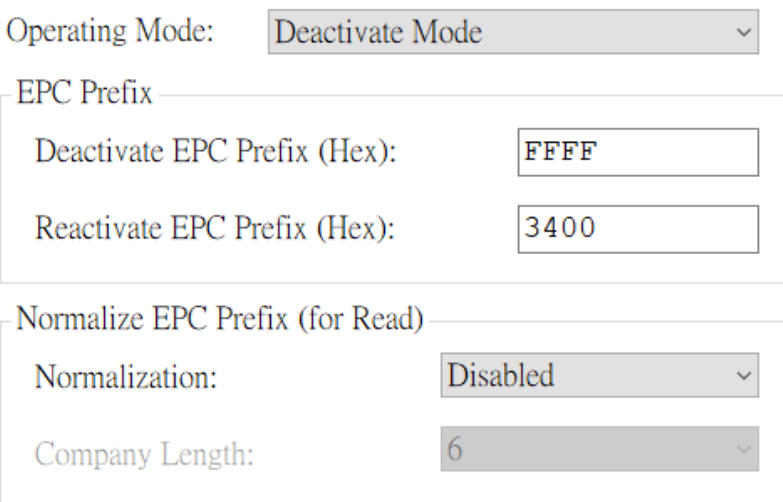

- 3. Clicking Test button.
- 4. Taking the tag on the TS100/TS100A. The EPC data will be changed as below.

EPC data = "*FFFF013481E8498000000001*" (Now the tag has been deactivated.)

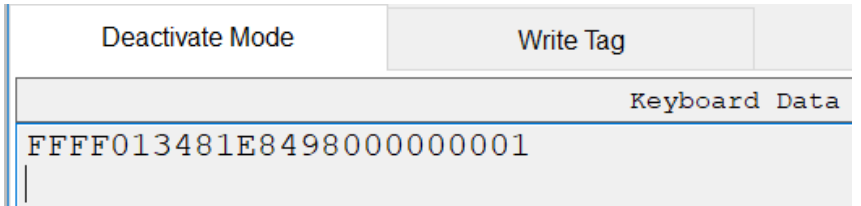

5. Setting up **Operating Mode** = *Reactivate Mode*, so that you're able to change EPC to

EPC data = "*3400013481E8498000000001*" (Now the tag has been reactivated.)

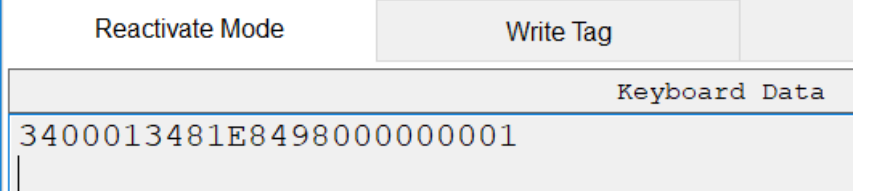

Note:

• When you deactivate/reactivate a tag, TS100/TS100A will output data. (Output data depend on what **Decoded Data** you selected in *Read Mode*.)

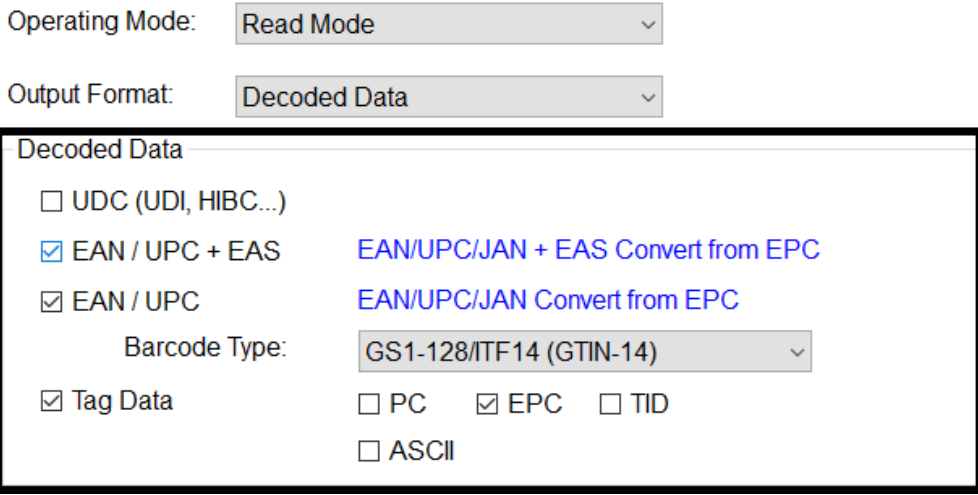

• Following below steps, you could get EAN/UPC data even if EPC prefix has been changed. (1) Setting:

**Operating Mode** = *Read Mode* **Decoded Data:** Select *EAN/UPC.*

(2) Setting:

**Operating Mode** = *Deactivate Mode* **Normalization** = *EAN/UPC*

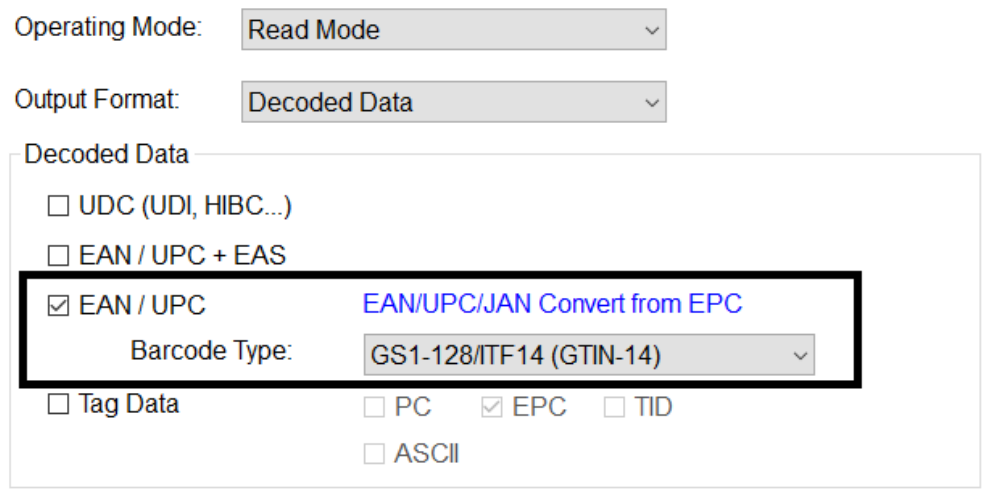

(3) Clicking  $\Big|$  Test button.

(4) Taking the tag (EPC=3400013481E8498000000001) on the TS100/TS100A. The EPC data will be changed to *"FFFF013481E8498000000001" (it is a* deactivated tag*).*

*TS100/TS100A output the bar code data (01234565).*

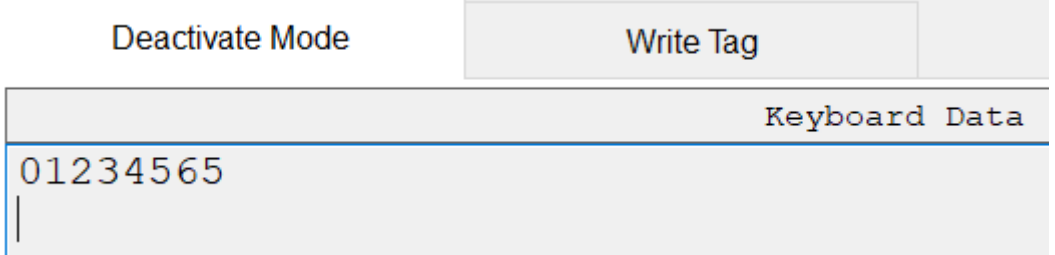

### <span id="page-26-0"></span>Install CDC driver

When you set USB Type to Virtual COM, you could follow below steps to Install CDC driver.

[Win7]

### 1. Open [**Device Manager**] / [**Other devices**] / [**TS100A**]

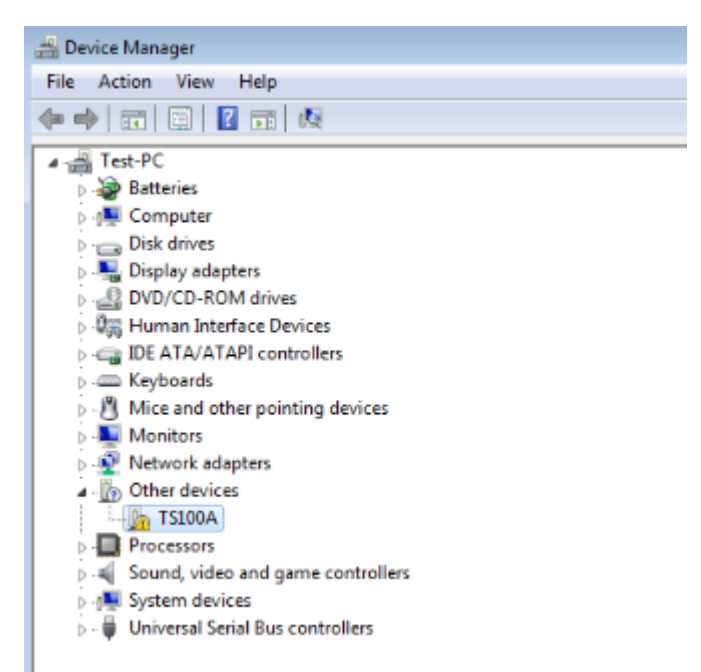

- 2. Right click mouse on [**TS100A**], select [**Update driver Software…**] on the pop-up menu.
- 3. Select the directory which contains **GIGA-TMS\_CDC.inf**.
	- \* Download & Unzip the file: [http://ftp.gigatms.com.tw/public/disks/common/Driver/GIGA-](http://ftp.gigatms.com.tw/public/disks/common/Driver/GIGA-TMS_CDC.zip)

### [TMS\\_CDC.zip](http://ftp.gigatms.com.tw/public/disks/common/Driver/GIGA-TMS_CDC.zip)

4. Click [**Install this driver software anyway**]

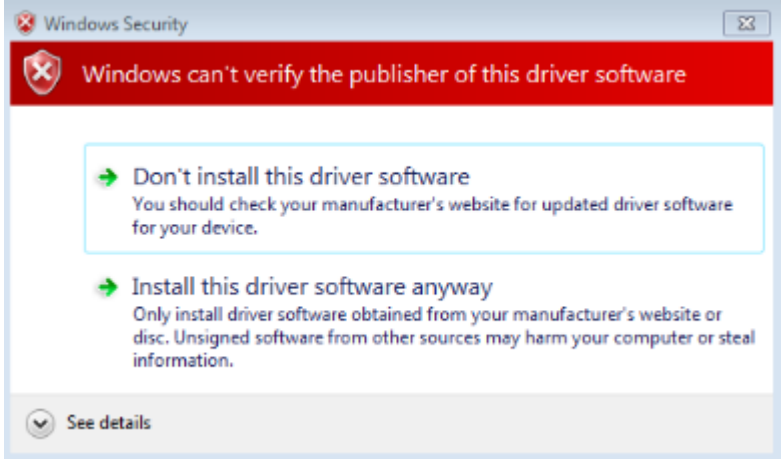

5. Wait for installation…

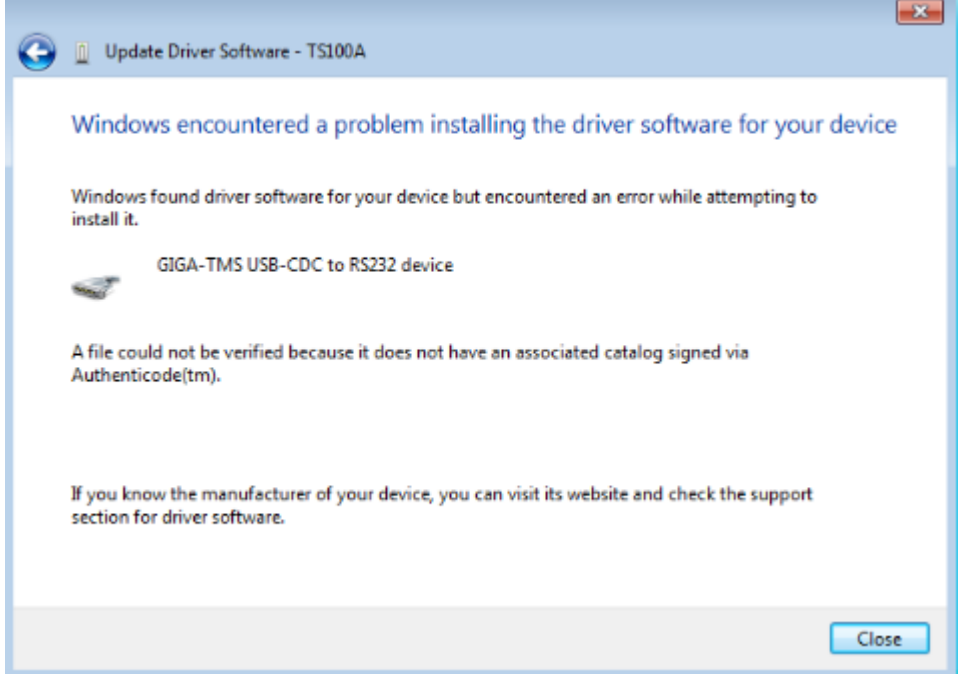

6. After installation, a device named [**GIGA-TNS USB-CDC to RS232 device**] under [**Ports (COM & LPT)**]

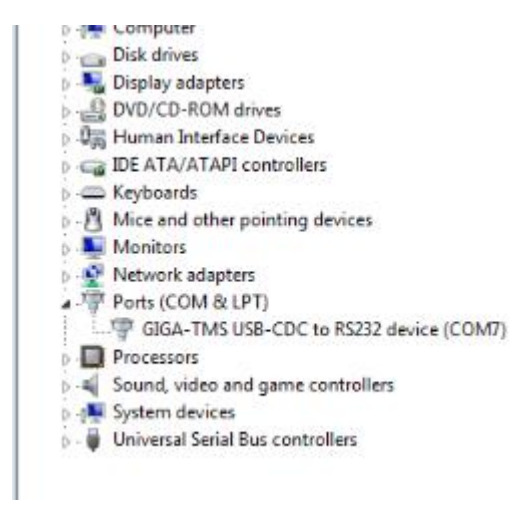

# <span id="page-28-0"></span>**Update History**

### **8Feb2021 release**

- Version 1.1R8
- Update [Sensitivity](#page-12-3) description.

### **26Feb2020 release**

- Version 1.1R7
- Update [Explore the User Interface](#page-5-2) snapshot.
- Update [Read Mode](#page-7-2) snapshot and description.

### **17Jan2020 release**

- Version 1.1R6
- Add index of [Install CDC driver.](#page-26-0)

### **25Dec2019 release**

- Version 1.1R5
- Update [Explore the User Interface](#page-5-2) snapshot according to TS100Utility v1.2.2
- Update [Read Mode,](#page-7-2) [Deactivate Mode,](#page-8-0) [Reactivate Mode](#page-9-0) an[d Customized Read Mode](#page-10-2) snapshot and description.
- Update [Write Tags,](#page-21-0) [Deactivate/Reactivate Tags](#page-23-0) snapshot and description.

### **10Sep2019 release**

- Version 1.1R4
- Update [USB Type](#page-13-1) description.
- Add Tutorial: [Install CDC driver.](#page-26-0)

### **2Jul2019 release**

- Version 1.1R3
- Update [Hardware Settings](#page-12-0) description.
- Update [Output Settings](#page-14-0) description.

### **2Jul2019 release**

- Version 1.1R2
- Add Tutorials: [Deactivate/Reactivate Tags](#page-23-0)
- Update [Deactivate Mode](#page-8-0) description.
- Update [Reactivate Mode](#page-9-0) description.
- Update description of deactivate and reactivate mode in [TS100/TS10A Features.](#page-3-0)

### **24Jun2019 release**

- Version 1.1R1
- Update [Explore the User Interface](#page-5-2) snapshot according to TS100Utility v1.1R5.
- Update [Tag Analysis Mode](#page-9-1) description.
- Add [Output Settings](#page-14-0) chapter.
- Update [Advanced Settings](#page-16-0) description.
- Update [Write Tags](#page-21-0) description.

### **09May2019 release**

- Version 1.0R10
- Updated [Explore the User Interface](#page-5-2) snapshot according to TS100Utility v1.1R1
- Update [Hardware Settings](#page-12-0) snapshot.
	- Add [USB Type](#page-13-1) description.
- Modify [Advanced Settings](#page-16-0) snapshot.
	- Add [Lock Settings](#page-16-1) description.
	- Update [Output Interface](#page-14-3) description.
- Add [Preferences Settings](#page-17-0) chapter.
- Add [Tutorials](#page-18-0) chapter.

### **15Apr2019 release**

- Version 1.0R9
- Updated [Explore the User Interface](#page-5-2) snapshot according to TS100Utility v1.0R32
	- Add **Preferences** description.
- Updated [Hardware Settings](#page-12-0) snapshot.
	- Updated **Wi-Fi Settings** description.
- Modify [Advanced Settings](#page-16-0) snapshot.
	- Updated **Output** description.
- Add [Preferences](#page-17-0) chapter.

### **18Mar2019 release**

- Version 1.0R8
- Updated Dynamic Password description.
- Updated Verify description.
- Updated Keyboard Layout description.

#### **28Jan2019 release**

- Version 1.0R7
- Modify [Explore the User Interface](#page-5-2) according to TS100Utility v1.0R27

#### **07Nov2018 release**

- Version 1.0R6
- Modify Disk Number.

#### **02Nov2018 release**

- Version 1.0R5
- Updated TS100/TS100A Features topic.

### **31OCT2018 release**

- Version 1.0R4
- Updated TS100/TS100A Features topic.

### **31OCT2018 release**

- Version 1.0R3
- Add chapters: TS100/TS100A Features, Test Functions, Write Tags.
- Update chapter: Using TS100Utility.

### **30OCT2018 release**

- Version 1.0R2
- Add chapters: Introduction and System Requirements.

### **29OCT2018 release**

• Version 1.0R1